## Changing the confirmation message

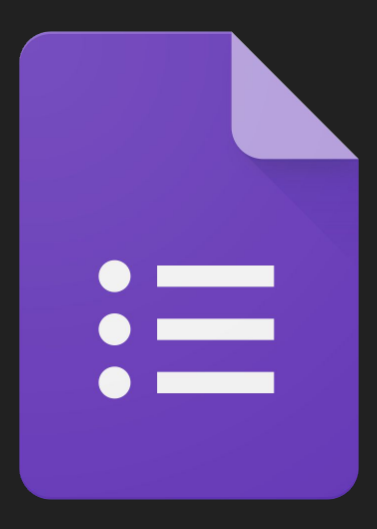

## Sign into your Google Suite Account

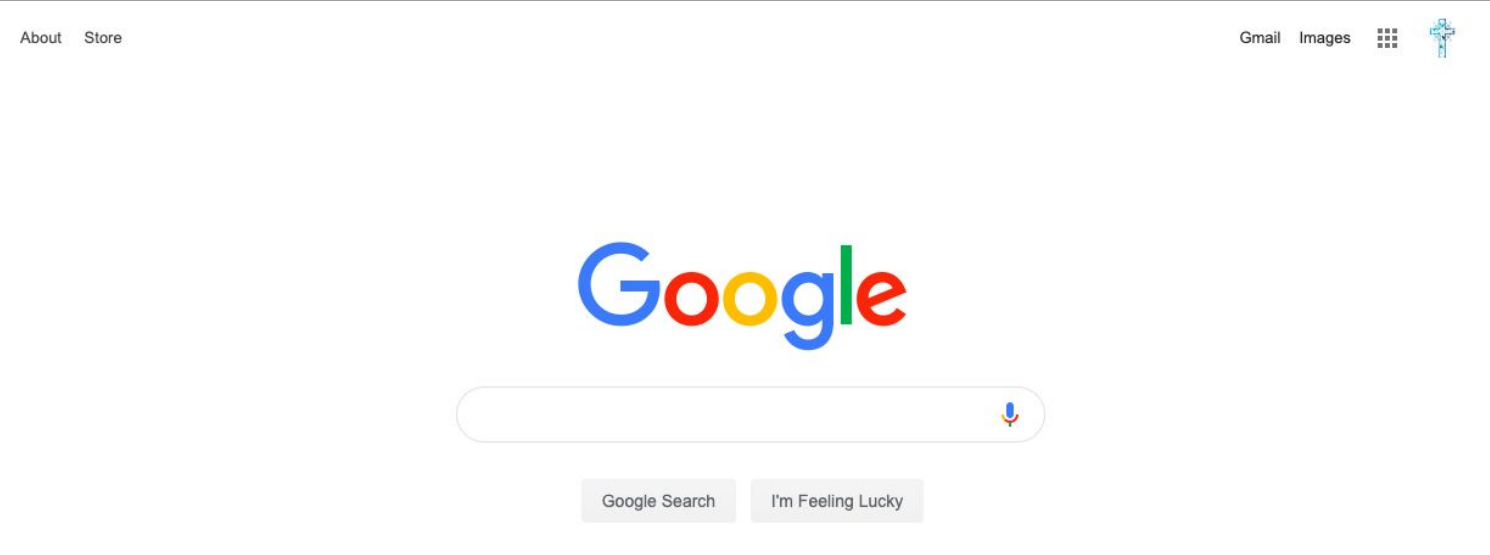

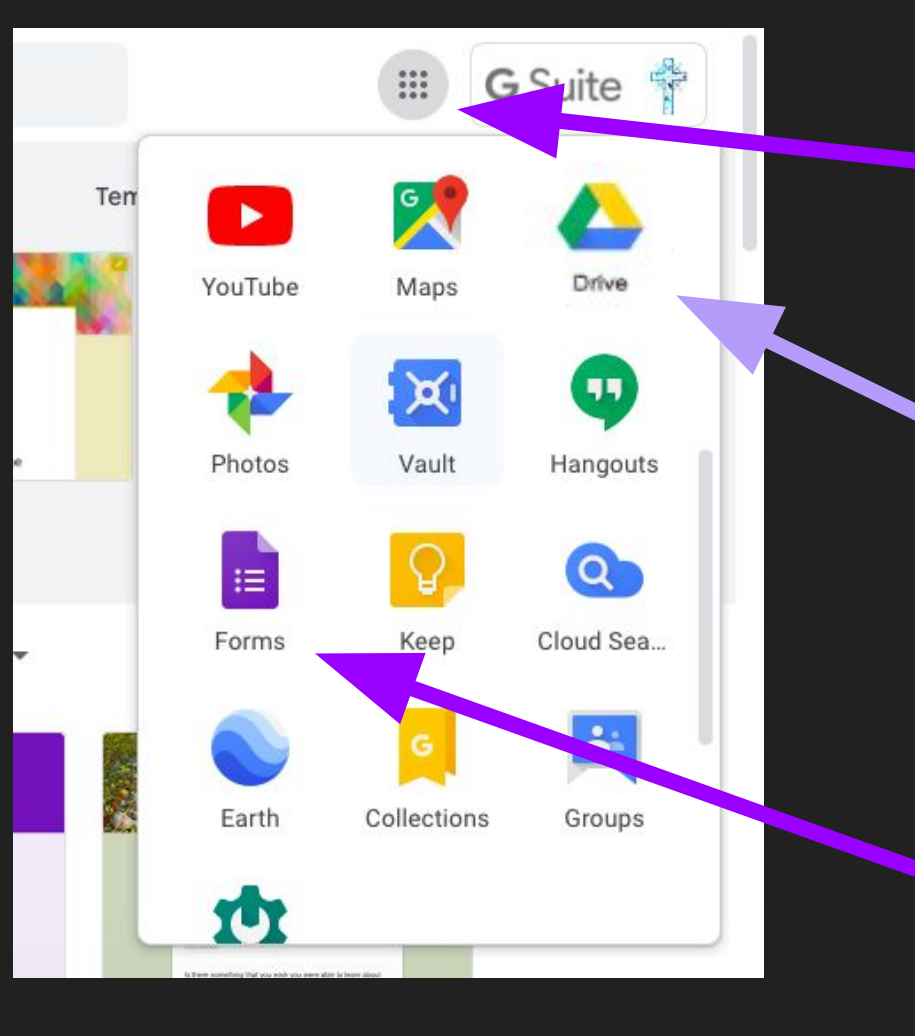

Click on the matrix

Choose a form either through Google Drive

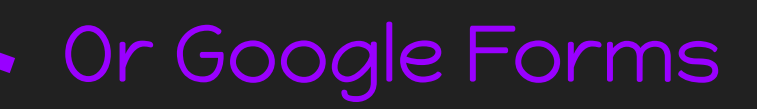

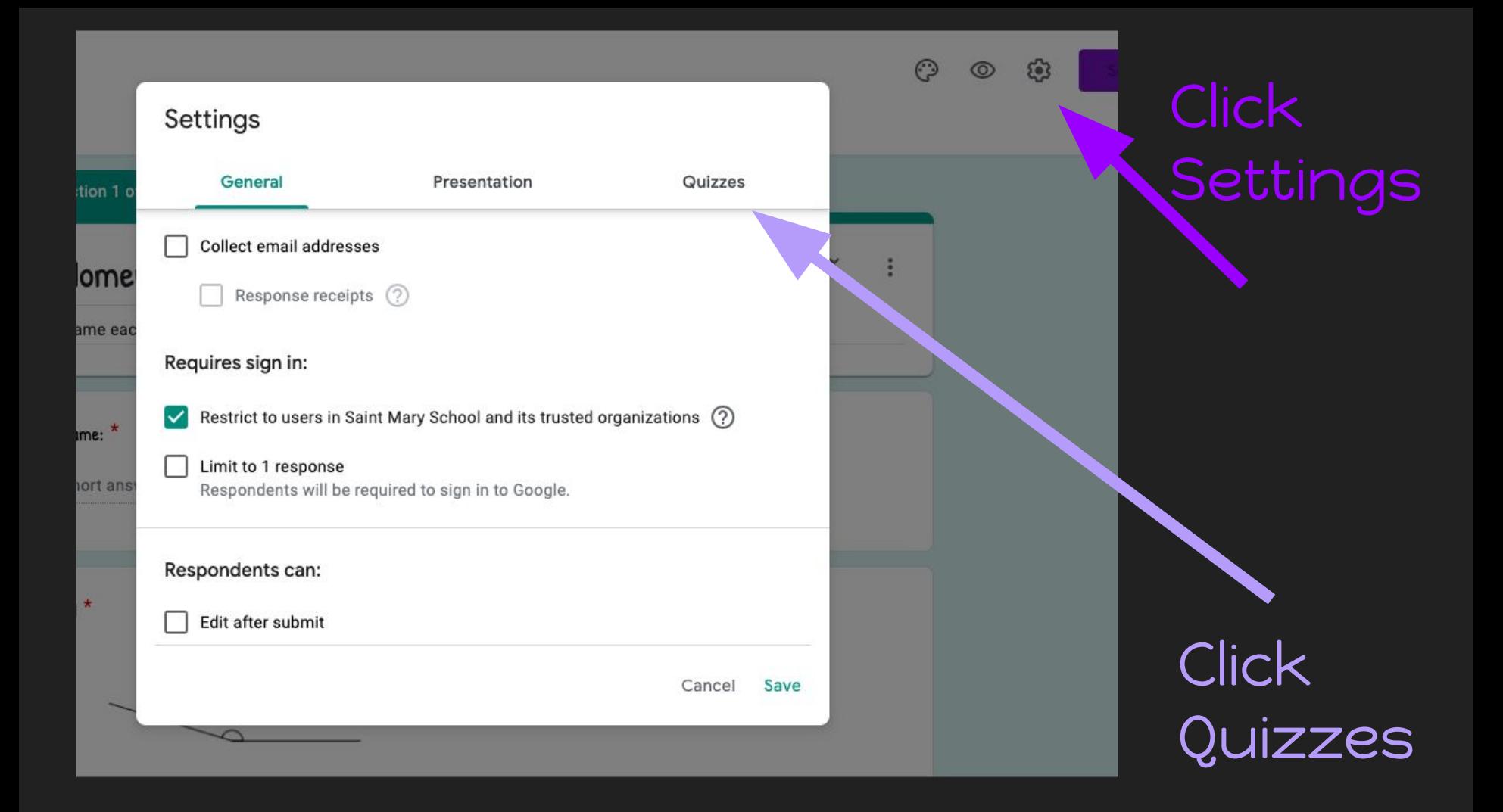

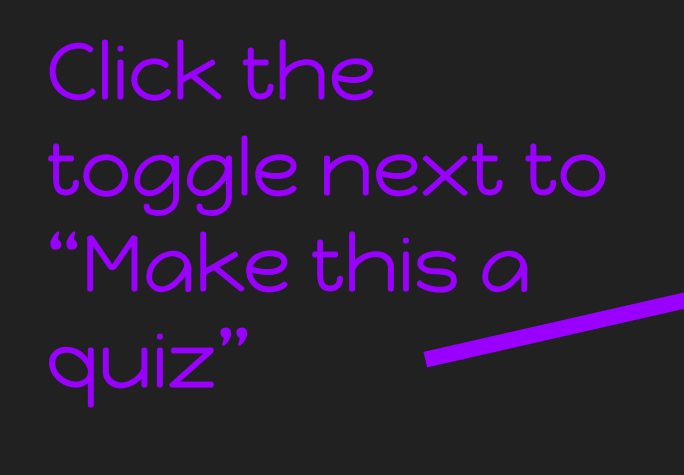

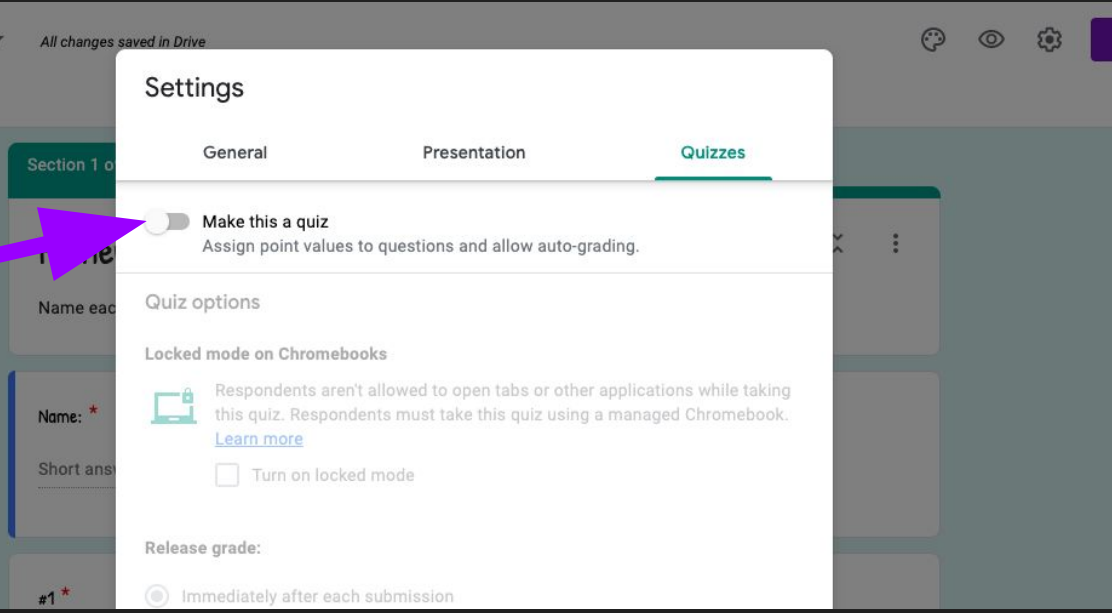

Once that is turned on, you can scroll down to decide what restrictions you would like to place on the quiz.

Once the form is turned into a quiz. Upon clicking on a question, you will see a blue "Answer Key" appear in the bottom left corner.

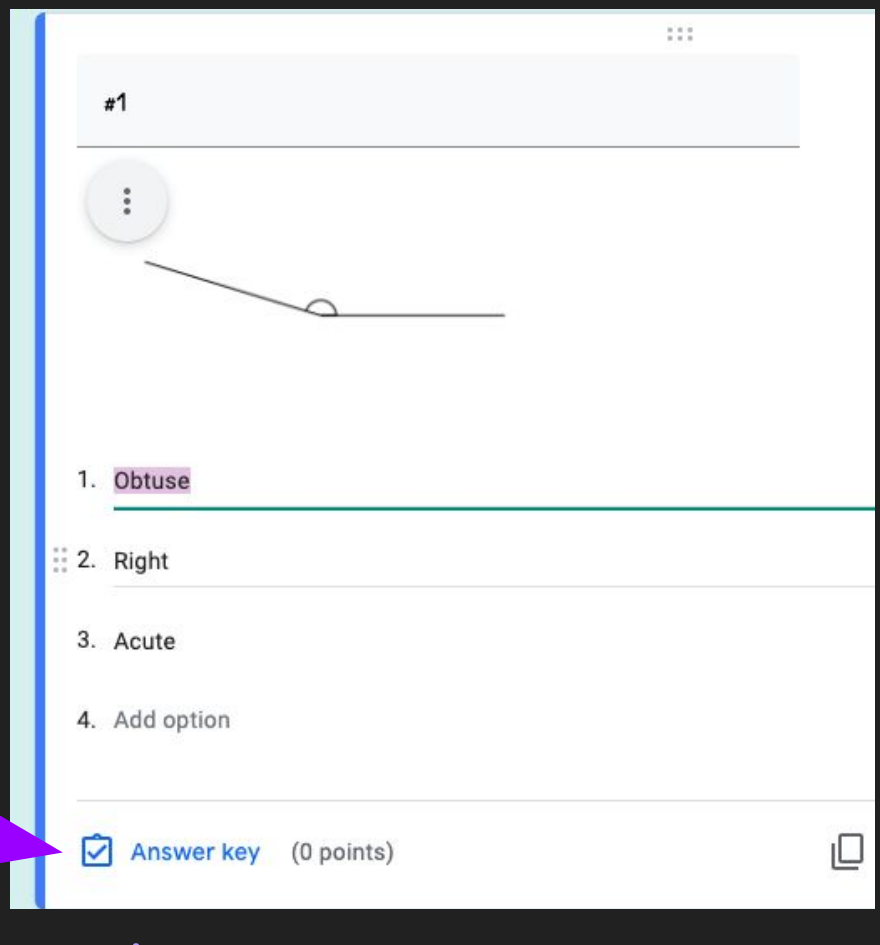

## Click to set up answer key!

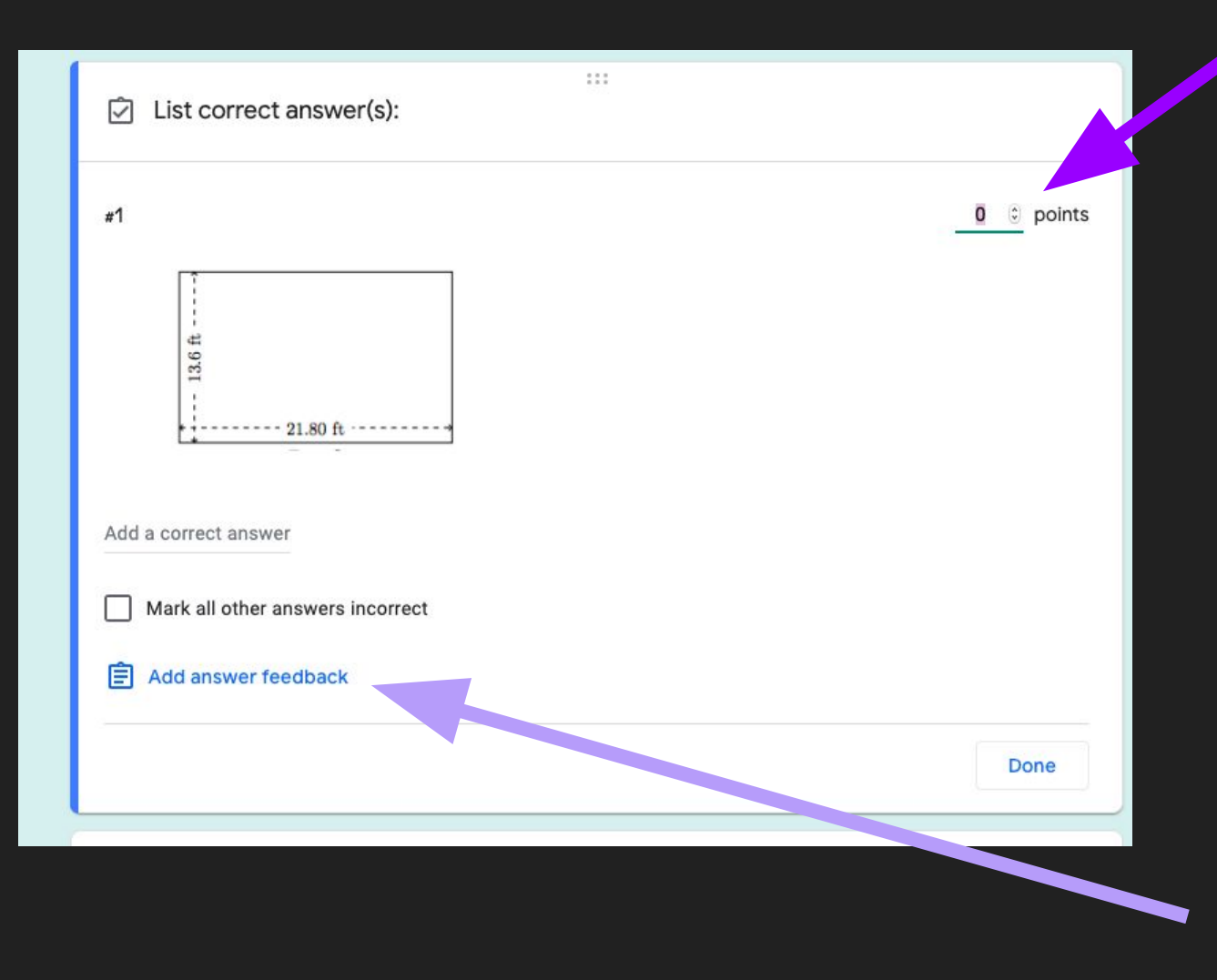

In the Answer Key, you can assign points to each question... And provide specific feedback for both correct and incorrect answers.